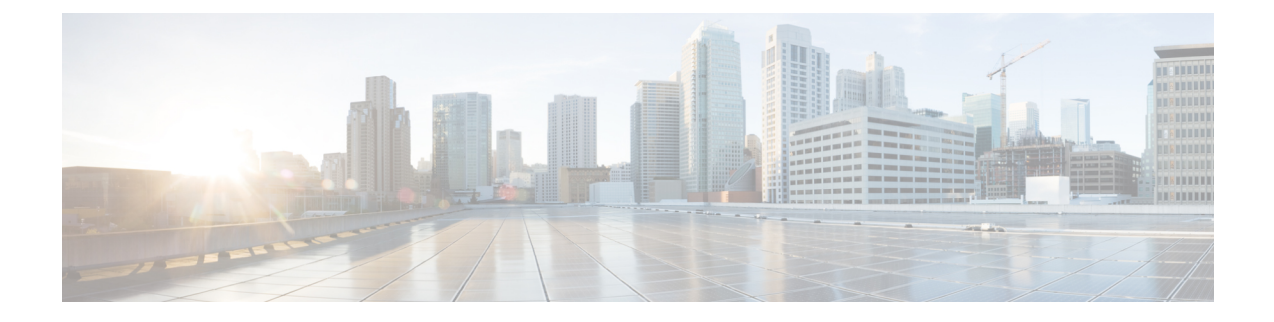

# 暗号化トラフィック分析

- [et-analytics](#page-0-0)  $(1 \sim -\tilde{\vee})$
- [et-analytics](#page-1-0) enable  $(2 \sim \rightarrow \sim)$
- inactive time  $(2 \le -\ \ \lor)$

**et-analytics**

- ip [flow-export](#page-2-0) destination  $(3 \sim -\gamma)$
- show flow monitor etta-mon cache  $(4 \sim -\check{\smile})$
- show platform software [et-analytics](#page-4-0)  $(5 \sim \rightarrow \sim)$
- show platform software fed switch active fnf [et-analytics-flow-dump](#page-5-0)  $(6 \sim \rightarrow \sim)$

# <span id="page-0-0"></span>**et-analytics**

グローバル et-analytics コンフィギュレーション モードを開始するには、グローバル コンフィ ギュレーション モードで **et-analytics** コマンドを使用します。

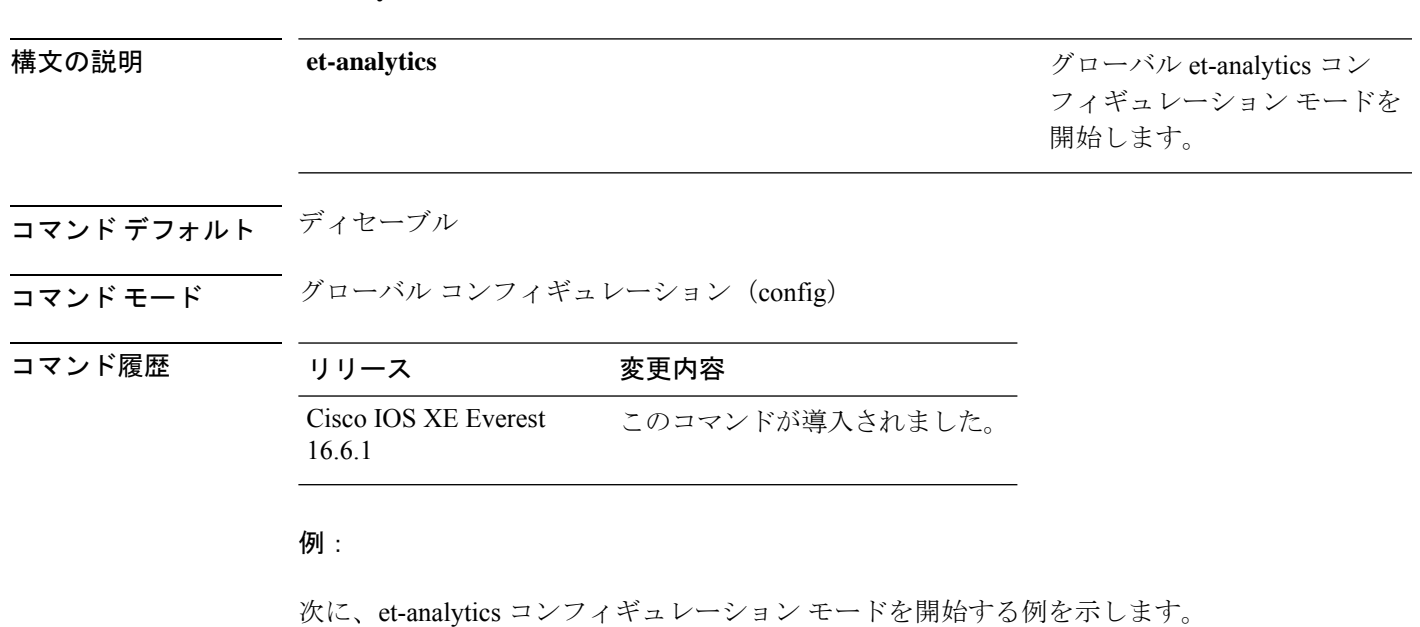

暗号化トラフィック分析

Device>**enable** Device#**configure terminal** Device(config)# **et-analytics**

#### <span id="page-1-0"></span>**et-analytics enable**

特定のインターフェイスでet-analytics設定を有効にするには、インターフェイスコンフィギュ レーション モードで **et-analytics enable** コマンドを使用します。et-analytics をディセーブルに する場合は、このコマンドの **no** 形式を使用します。

**et-analytics enable no et-analytics enable**

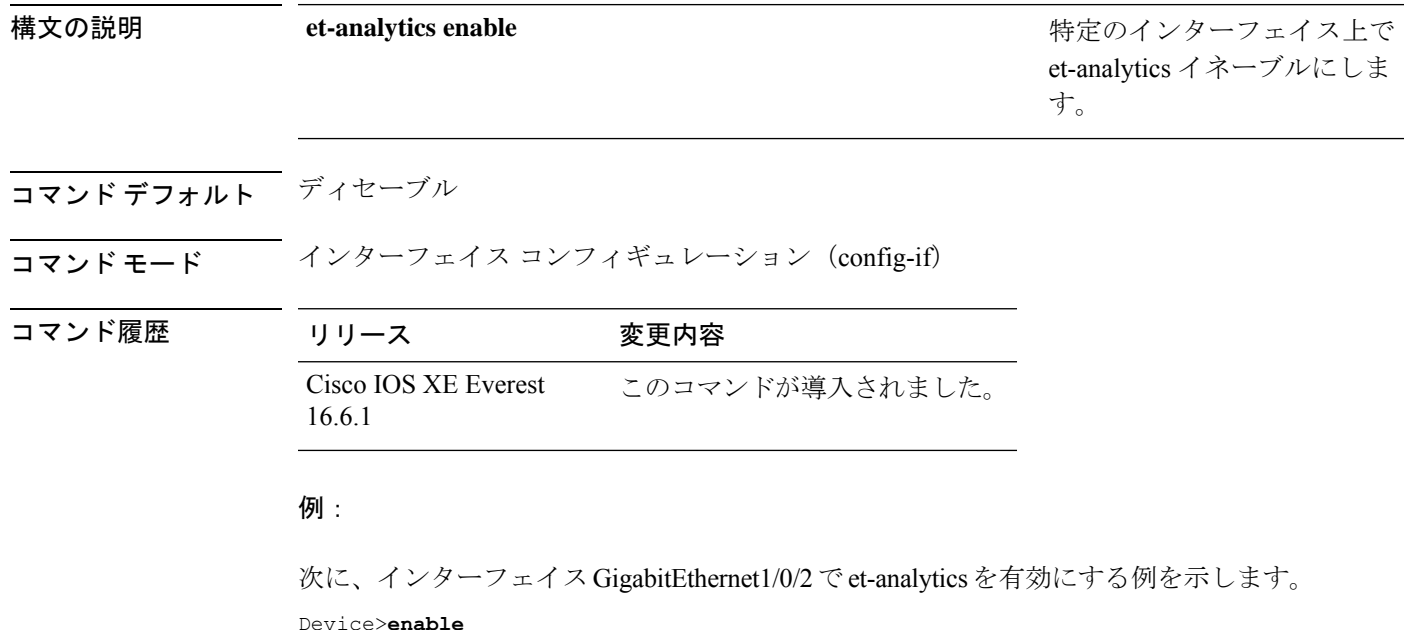

Device#**configure terminal** Device(config)# **interface gi1/0/2** Device(config-if)# **et-analytics enable**

## <span id="page-1-1"></span>**inactive time**

et-analytics非アクティブタイマー値を設定するには、et-analyticsコンフィギュレーションモー ドで **inactive time** *seconds* コマンドを使用します。タイマー設定を無効にするには、このコマ ンドの **no** 形式を使用します。

**inactive time** *seconds* **no inactive time** *seconds*

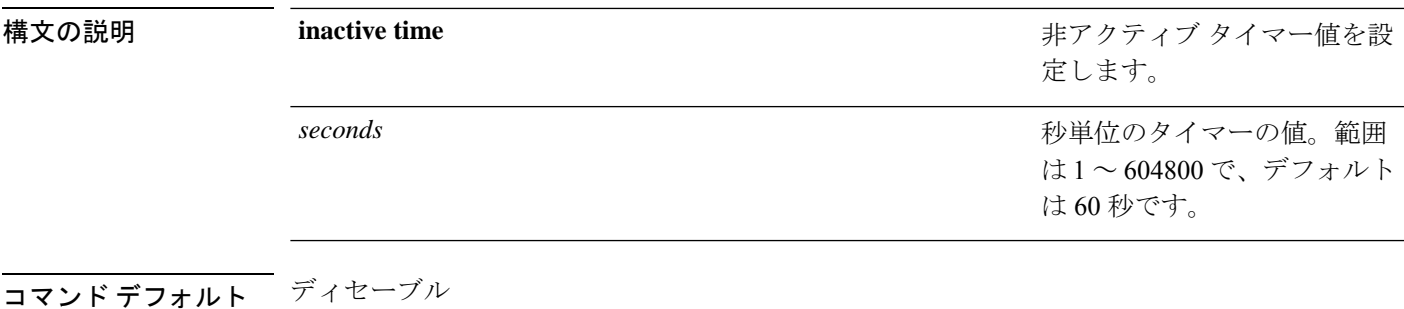

コマンド モード et-analytics 設定 (config-et-analytics)

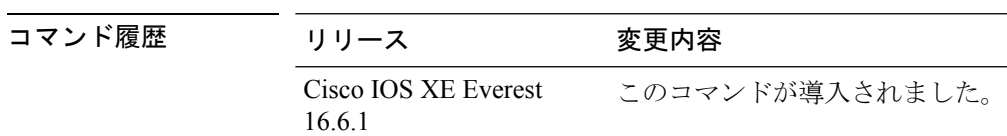

例:

次に、非アクティブ タイマーを 10 秒に設定する例を示します。

```
Device>enable
Device#configure terminal
Device(config)# et-analytics
Device(config-et-analytics)# inactive time 10
```
### <span id="page-2-0"></span>**ip flow-export destination**

グローバルコレクタの宛先 IP アドレスを設定するには、et-analytics コンフィギュレーション モードで **ip flow-export destination** *ip\_address port* コマンドを使用します。コレクタの宛先 IP アドレスを削除するには、このコマンドの **no** 形式を使用します。

**ip flow-export destination** *ip\_address port* **no ip flow-export destination** *ip\_address port*

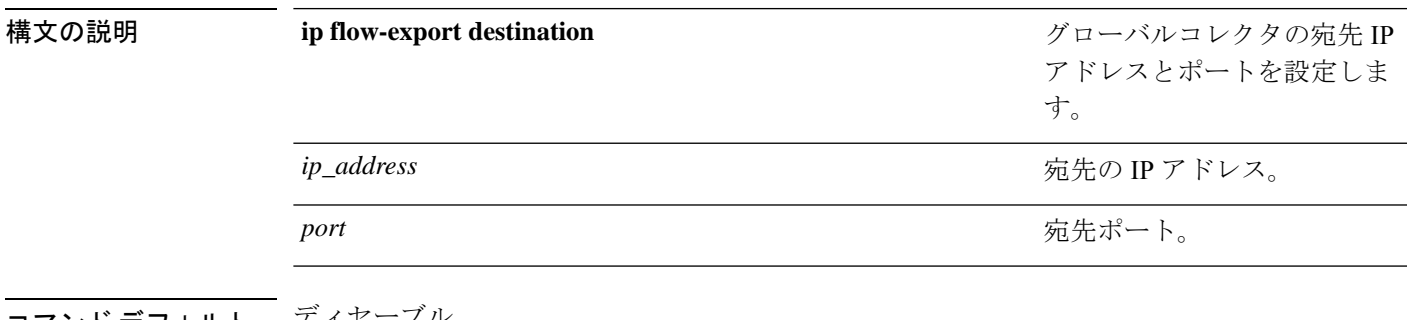

コマンド デフォルト ディセーブル

コマンド モード et-analytics 設定 (config-et-analytics)

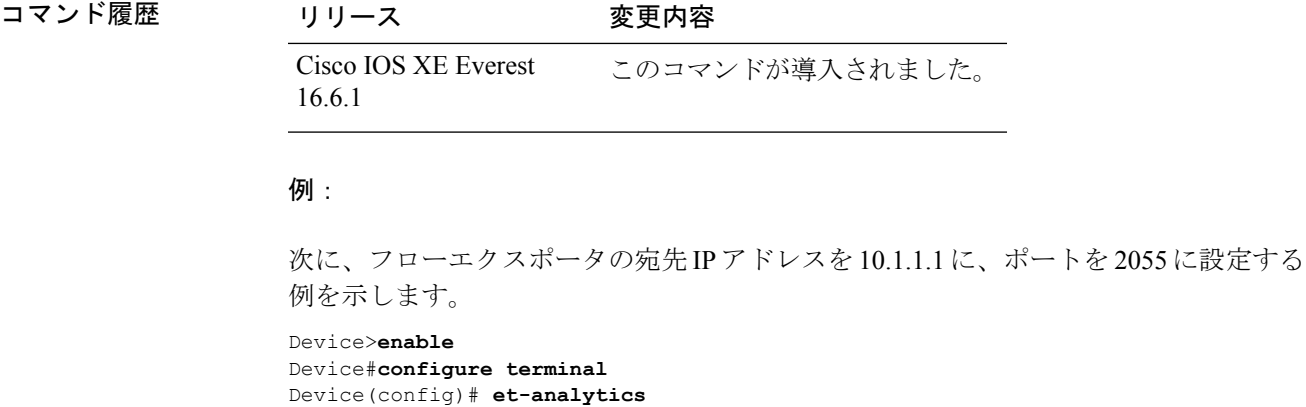

Device(config-et)# **ip flow-export destination 10.1.1.1 2055**

# <span id="page-3-0"></span>**show flow monitor etta-mon cache**

ETAモニタキャッシュの詳細を表示するには、特権EXECモードで**show flow monitor etta-mon cache** コマンドを使用します。

**show flow monitor etta-mon cache**

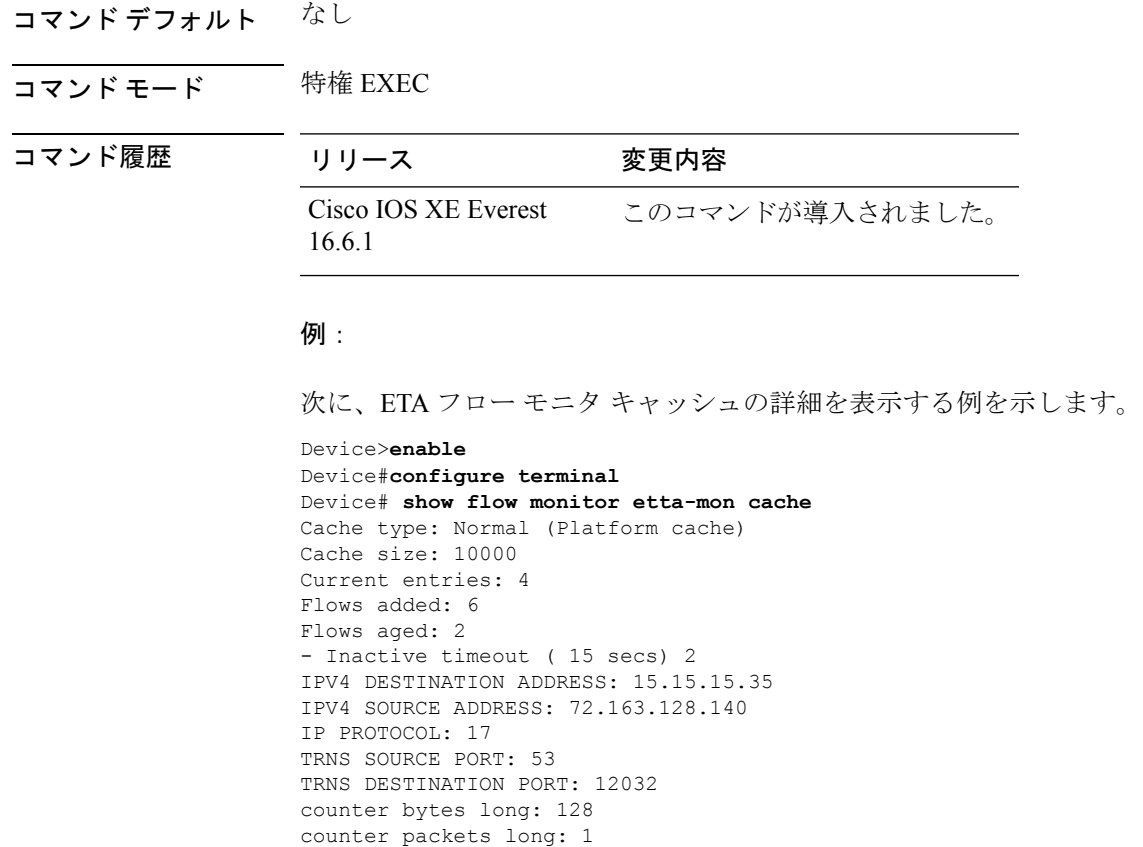

timestamp abs first: 06:23:24.799

timestamp abs last: 06:23:24.799 interface input: Null interface output: Null

# <span id="page-4-0"></span>**show platform software et-analytics**

et-analytics 設定を表示するには、特権 EXEC モードで **show platform software et-analytics** コマ ンドを使用します。

**show platform software et-analytics** {**global** | **interfaces**}

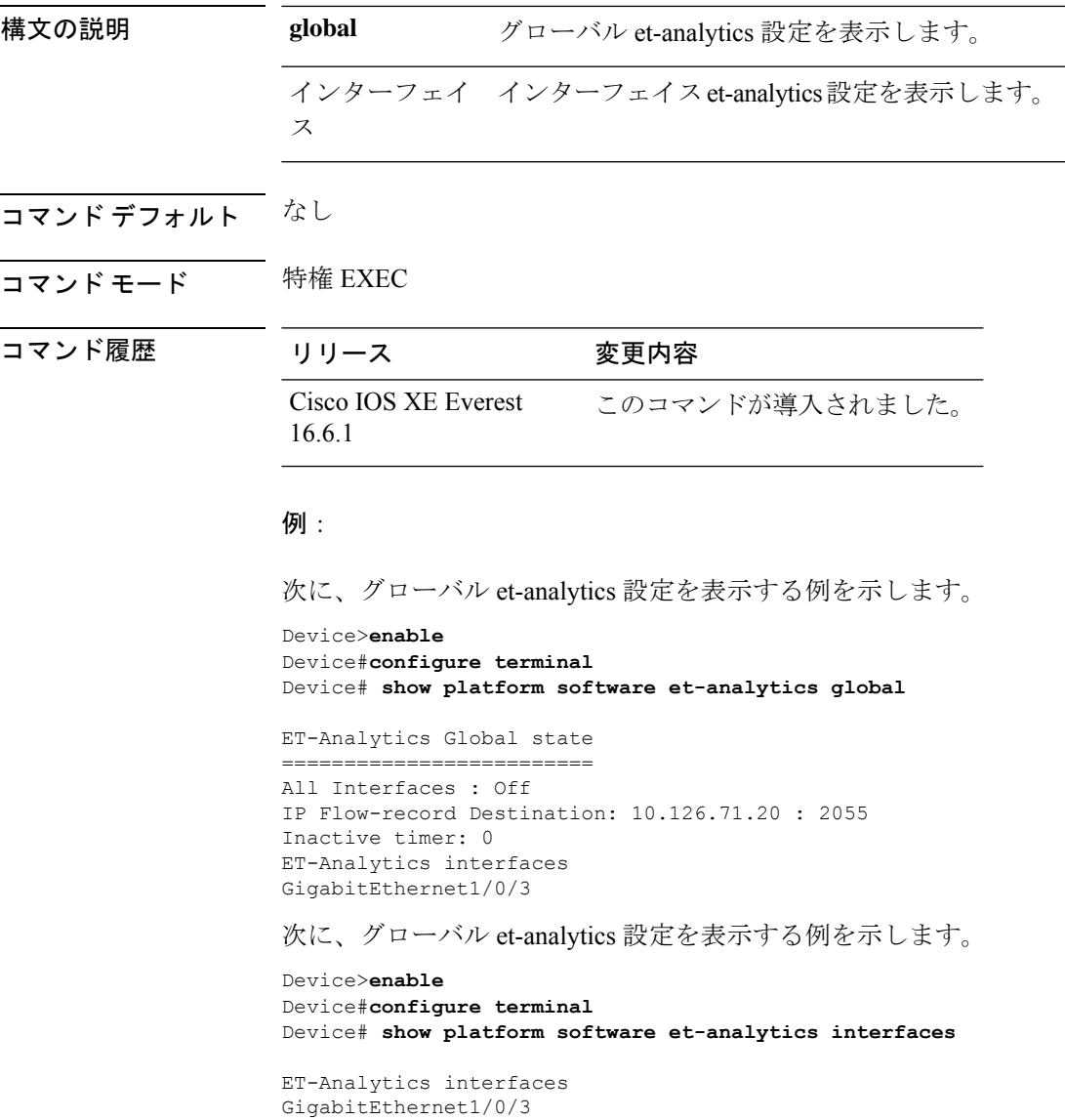

# <span id="page-5-0"></span>**show platform software fed switch active fnf et-analytics-flow-dump**

インターフェイスet-analyticsフローダンプを表示するには、特権EXECモードで**show platform software fed switch active fnf et-analytics-flow-dump** コマンドを使用します。

**show platform software fed switch active fnf et-analytics-flow-dump**

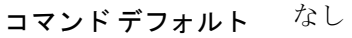

コマンド モード 特権 EXEC

コマンド履歴 リリース 変更内容

Cisco IOS XE Everest このコマンドが導入されました。 16.6.1

#### 例:

次に、インターフェイス et-analytics フロー ダンプを表示する例を示します。

```
Device>enable
Device#configure terminal
Device# show platform software fed switch active fnf et-analytics-flow-dump
```
ET Analytics Flow dump =================

```
Total packets received (27)
Excess packets received (0)
(Index:0) 72.163.128.140, 15.15.15.35, protocol=17, source port=53, dest port=12032,
flow
done=u
SPLT: len = 2, value = (25600, 0) (128, 0)IDP: len = 128, value = 45:0:0:80:f0:6c:0:0:f9:11:
(Index:1) 72.163.128.140, 15.15.15.35, protocol=17, source port=53, dest port=32356,
flow
done=u
SPLT: len = 2, value = (59649,0)(128,0)IDP: len = 517, value = 45:0:2:5:c3:1:0:0:f9:11:
(Index:2) 15.15.15.35, 72.163.128.140, protocol=17, source port=12032, dest port=53,
flow
done=u
SPLT: len = 2, value = (10496,0)(128,0)IDP: len = 69, value = 45:0:0:45:62:ae:40:0:40:11:
(Index:3) 15.15.15.35, 72.163.128.140, protocol=17, source port=32356, dest port=53,
flow
done=u
SPLT: len = 2, value = (10496,0)(128,0)IDP: len = 69, value = 45:0:0:45:62:ad:40:0:40:11:
```